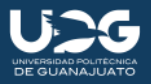

# Proceso para pago de ficha a través de la practi caja BBVA

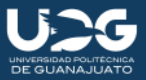

Al inicio tocamos dos veces sobre la pantalla. Evitando tocar en la opción "Cheque digital" o "Retiro sin tarjeta" (En cualquiera de las zonas con círculo verde esta bien)

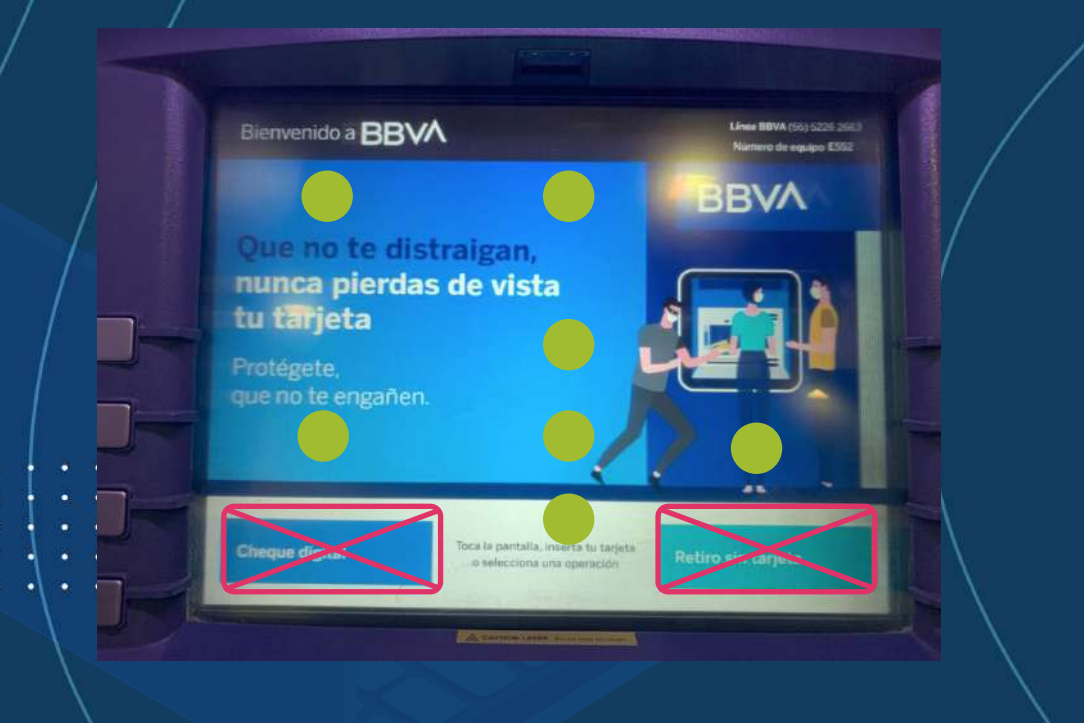

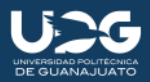

#### Elegiremos la opción "Pagar"

 $\mathbf 2$ 

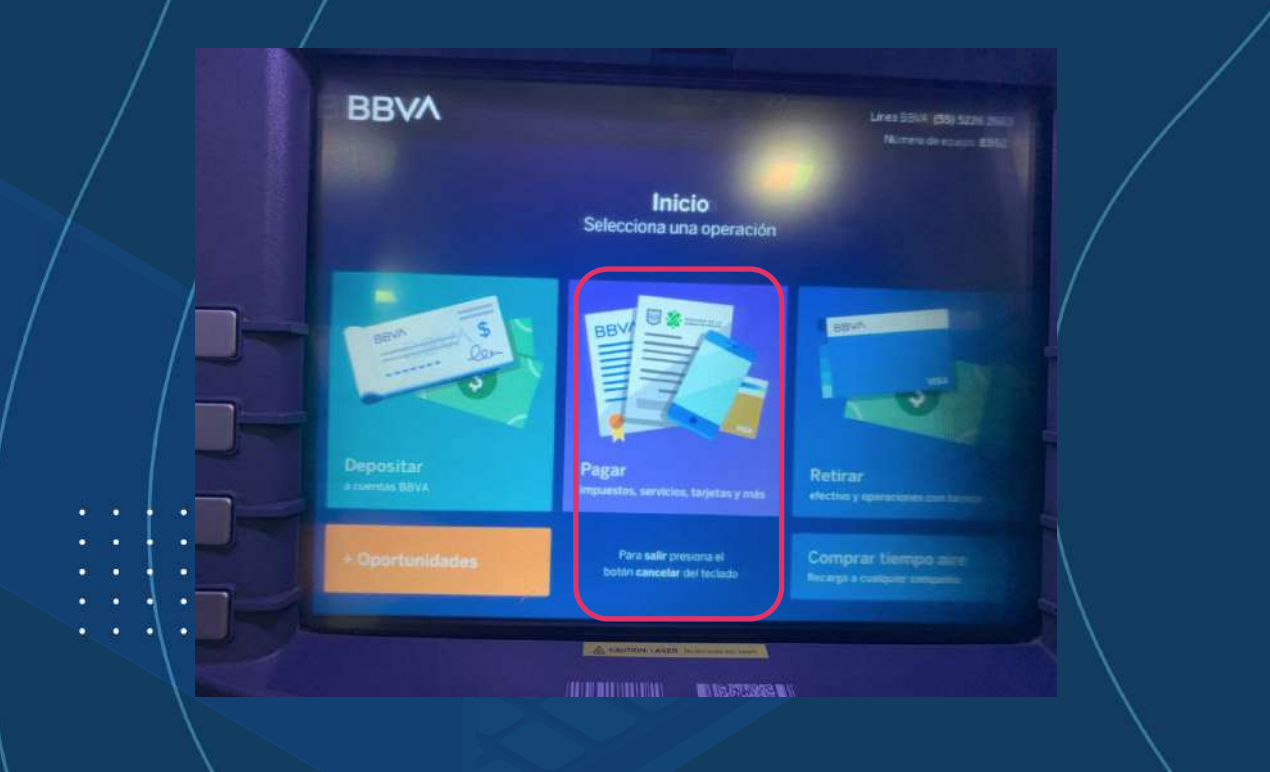

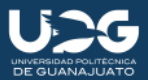

Numero de acousti Silitari

## Ahora elegiremos la opción "Servicios"

3

٠

Pagar Selecciona el tipo de pago

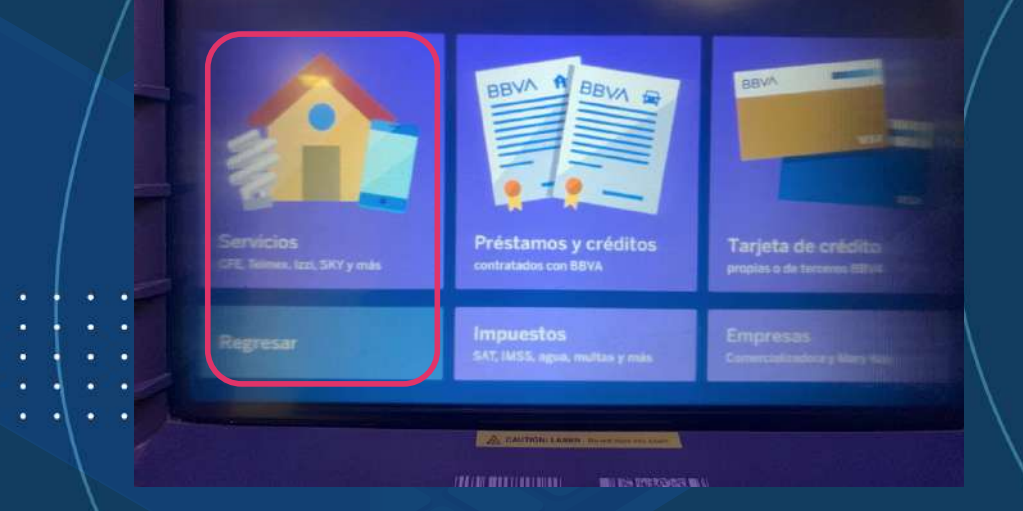

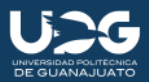

#### Elegimos la forma de pago

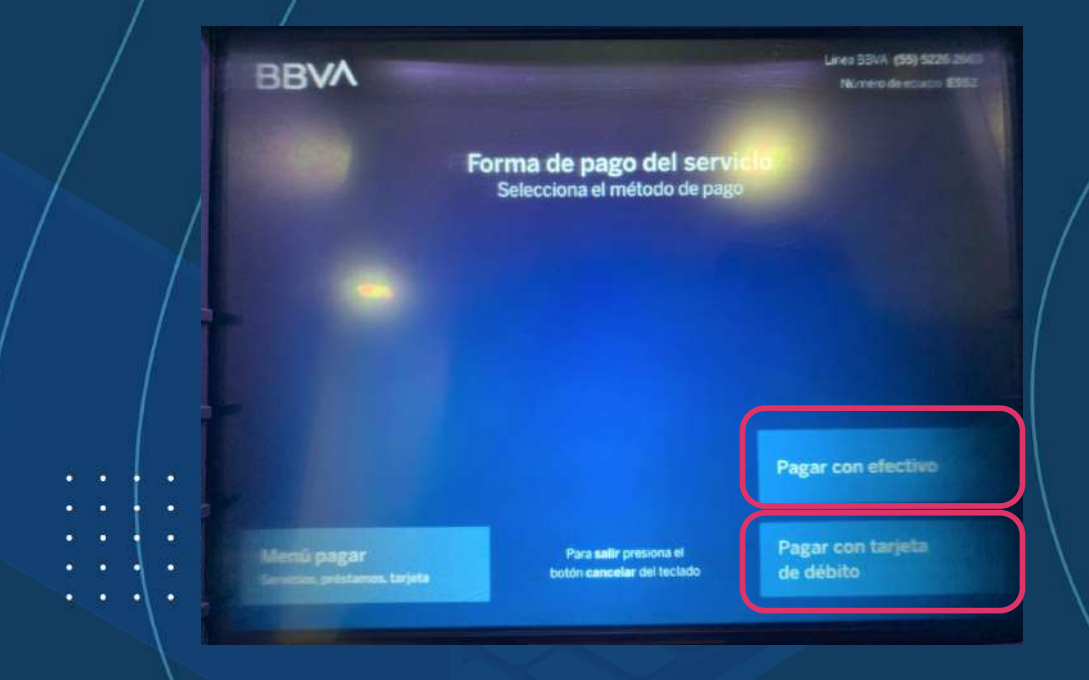

A

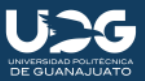

Dentro de la opción "Pagar servicios", buscaremos la opción "Ingresar número de convenio con teclado"; utilizando las flecha derecha o izquierda.

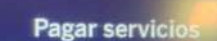

Ingresa los datos del convenio o selecciona uno de la lista

CFE It

CFE SSB

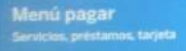

Liverpool

**Liverpool** 

**TELMEX** 

**Televier** 

**BBVA** 

5

Para saltr presiona el botón cancelar del teclado

Continuar

American

**Fallence** 

A CAUTION LANER DESCRIPTION

**IN REACTION OF** 

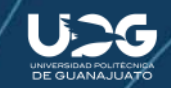

٠

Una vez localizada la opción mencionada, procederemos a elegirla e ingresar el número de convenio; este se ubica en la ficha de pago.

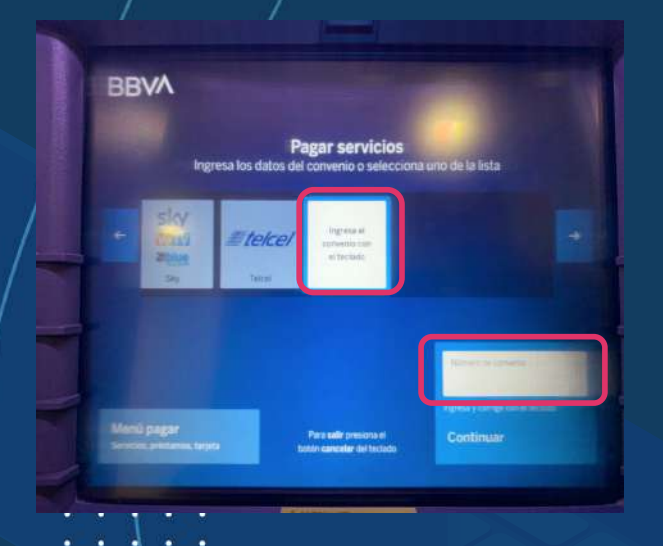

 $\bullet$   $\bullet$ ۰۱

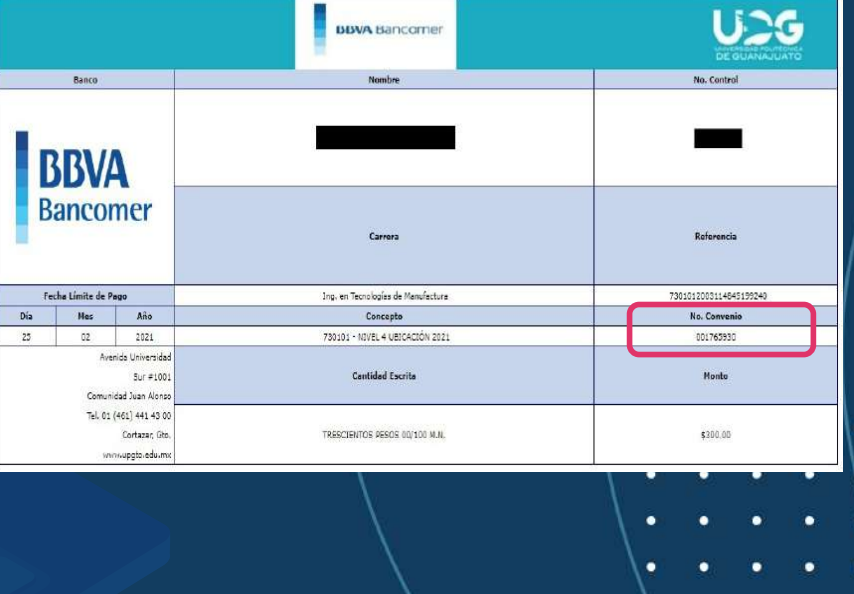

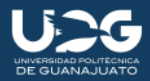

#### Una vez que hemos ingresado el número de convenio, procedemos a elegir "Continuar"

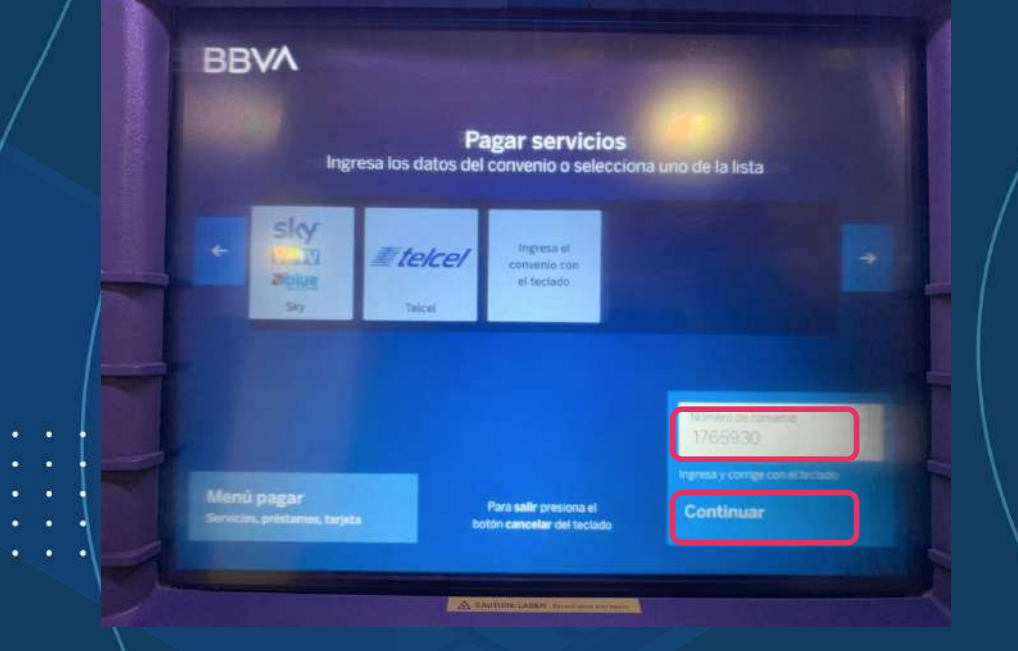

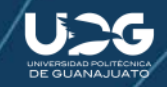

Se nos solicitará la captura de nuestra referencia, la cual encontraremos en la ficha de pago

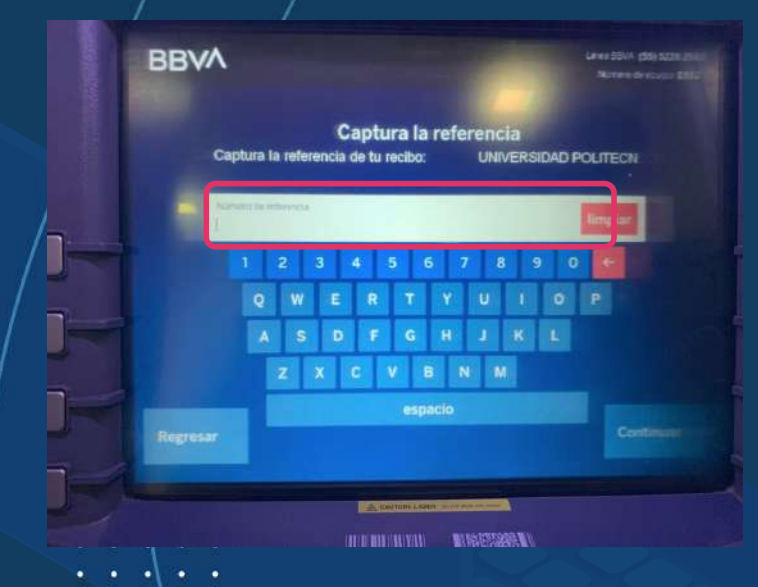

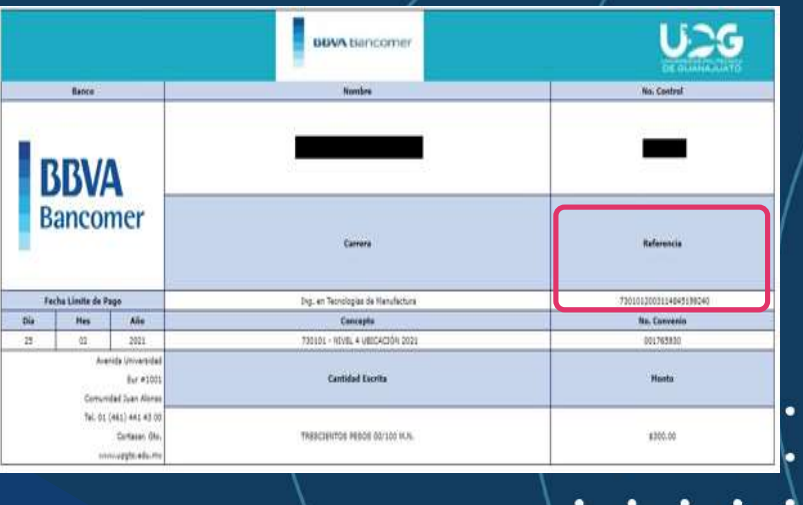

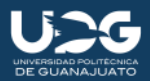

## Una vez capturada la referencia, elegiremos "Continuar"

 $\bullet$ 

٠

۰

 $\bullet$ 

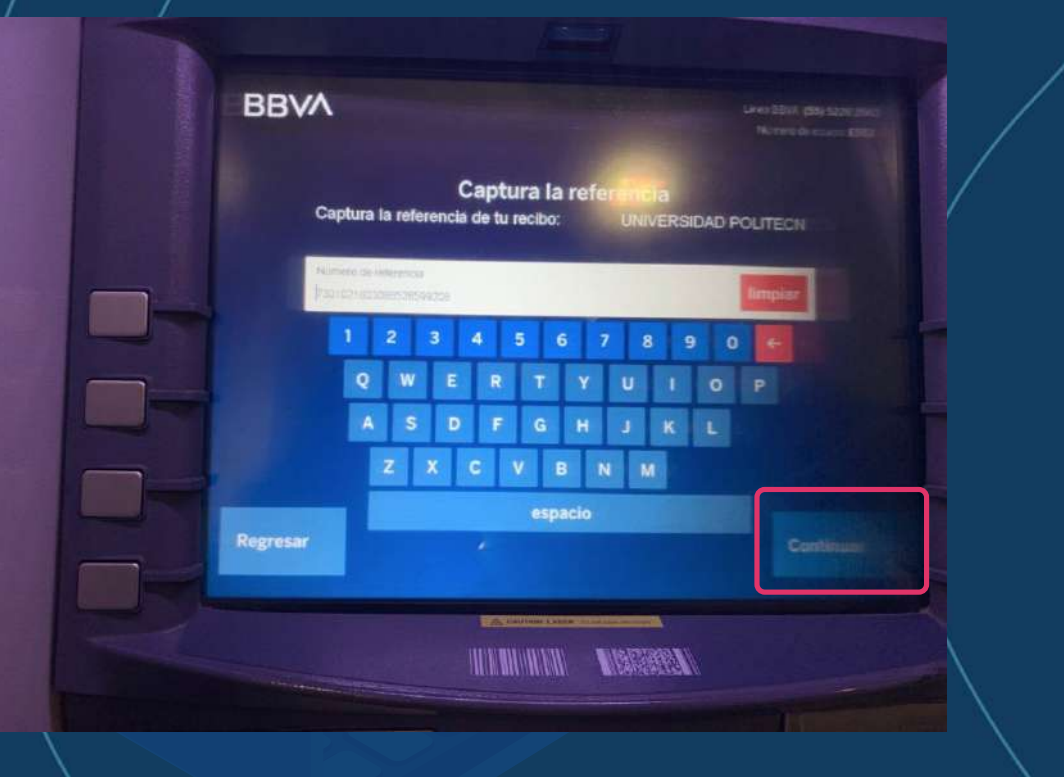

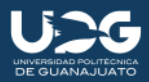

#### Procedemos a ingresas el monto de pago y elegimos "Continuar"

10

٠

٠

٠

٠

٠ ٠

## Ingresa el importe Usa el teclado para digitar el importe positar DATOS DE TU PAGO Nombre del servicio: UNIVERSIDAD POLITECN 1765930 Réferencia 7301021803088526599208 Importe **TELESTING** Ingresa  $5|300$ o : Captura el Importe exacto del molto de pago Continuar nbiar referencia A CAUTION CAUCH IS NOT THE THE **THE MANUFACTURE OF STRANGER**

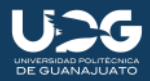

## Depositamos los billetes en la zona indicada y esperamos la validación

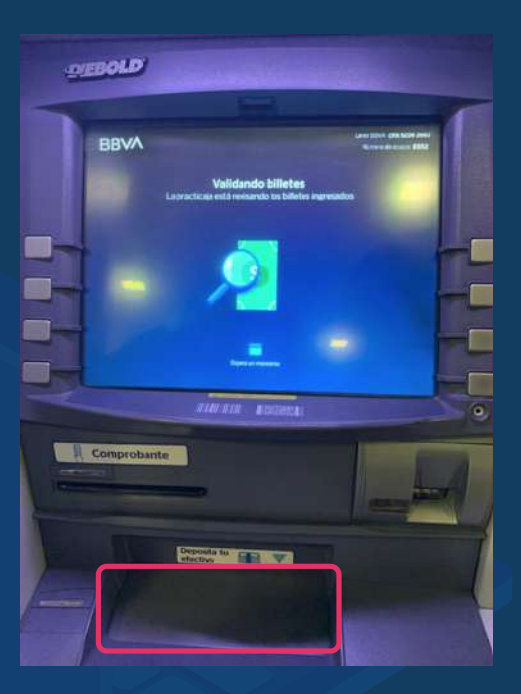

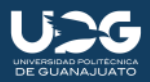

Una vez que los billetes sean aceptados, procedemos a revisar la información; si esta es correcto, elegimos "Realizar pago" (círculo), de lo contrario, elegiremos "Cancelar operación" (rombo).

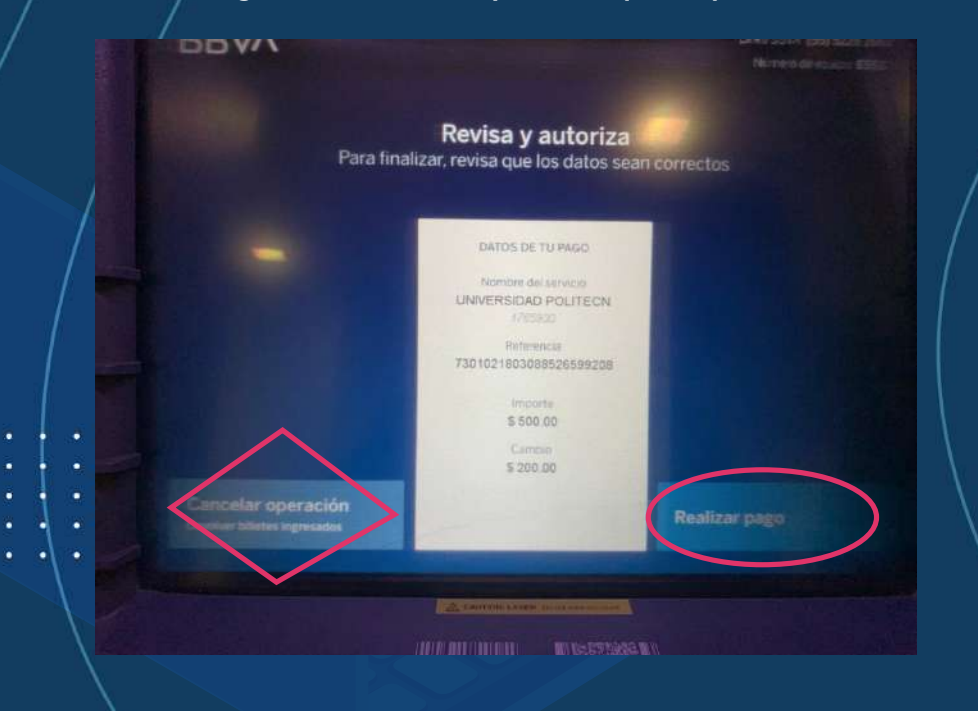

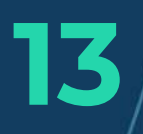

**BBVA** 

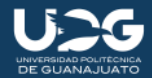

#### Esperamos a que se procese el pago.

Links RPUL (55) 52267

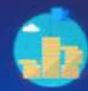

## **¿Cuánto gastas al mes?**<br>Registrar tus gastos te ayuda

a mejorar tus finanzas

Espera un momento

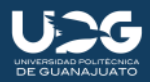

Una vez procesado el pago, se nos confirmará el éxito de la operación, se nos entregará el comprobante, el cual nos servirá para futuras referencias.

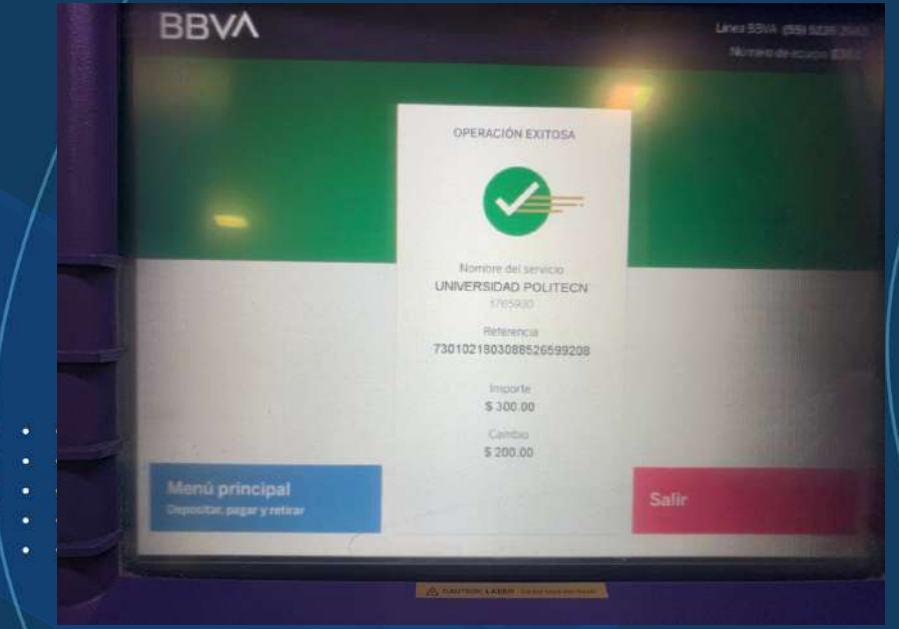

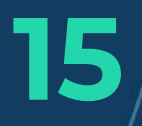

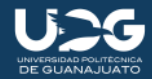

Si aparece esta pantalla, es por que el monto anotado no es el correcto. Tan solo capturamos el correcto y elegimos "Continuar"

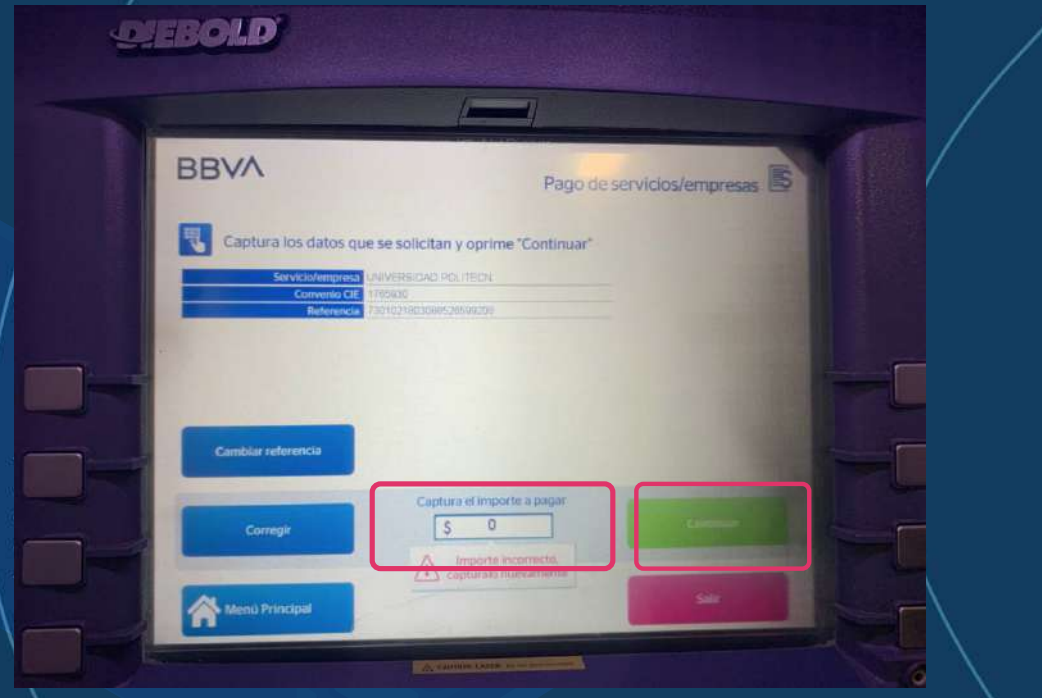

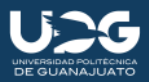

Si nuestra referencia a vencido, nos aparecerá esta pantalla. Por favor póngase en contacto al correo pagos\_upgto@upgto.edu.mx mande copia de su ficha de pago y describiendo su problemática.

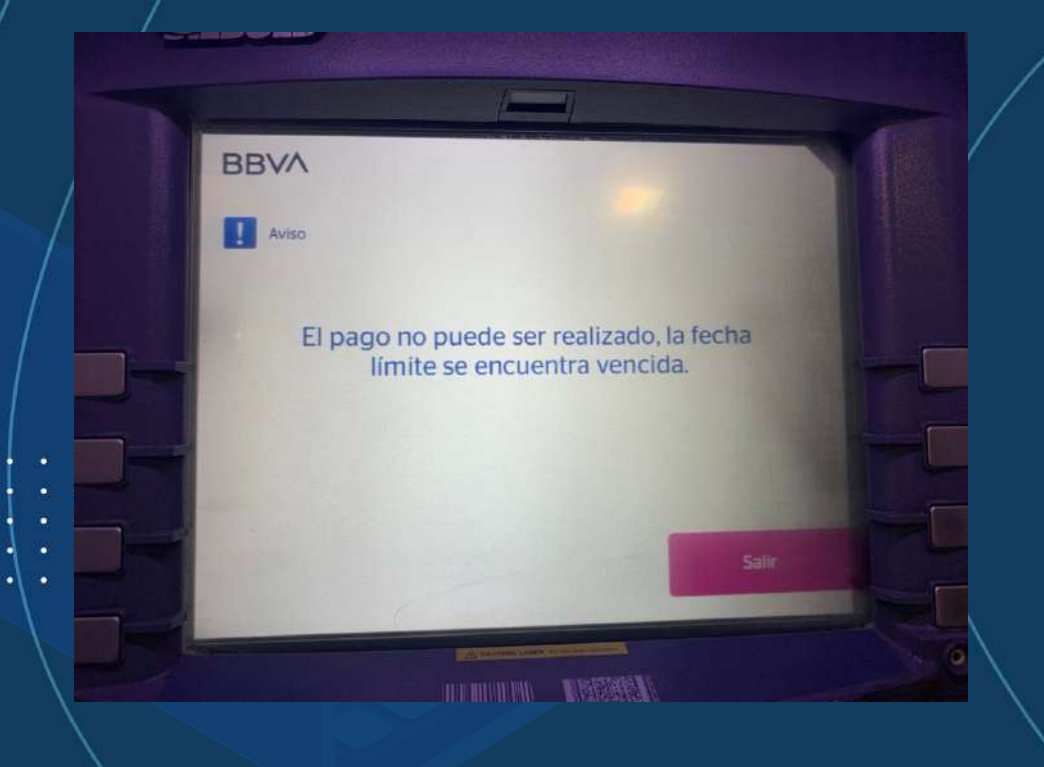

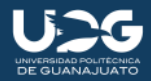

Si aparece esta pantalla, es señal de que capturamos mal la referencia, deben de ser 22 dígitos de su referencia.

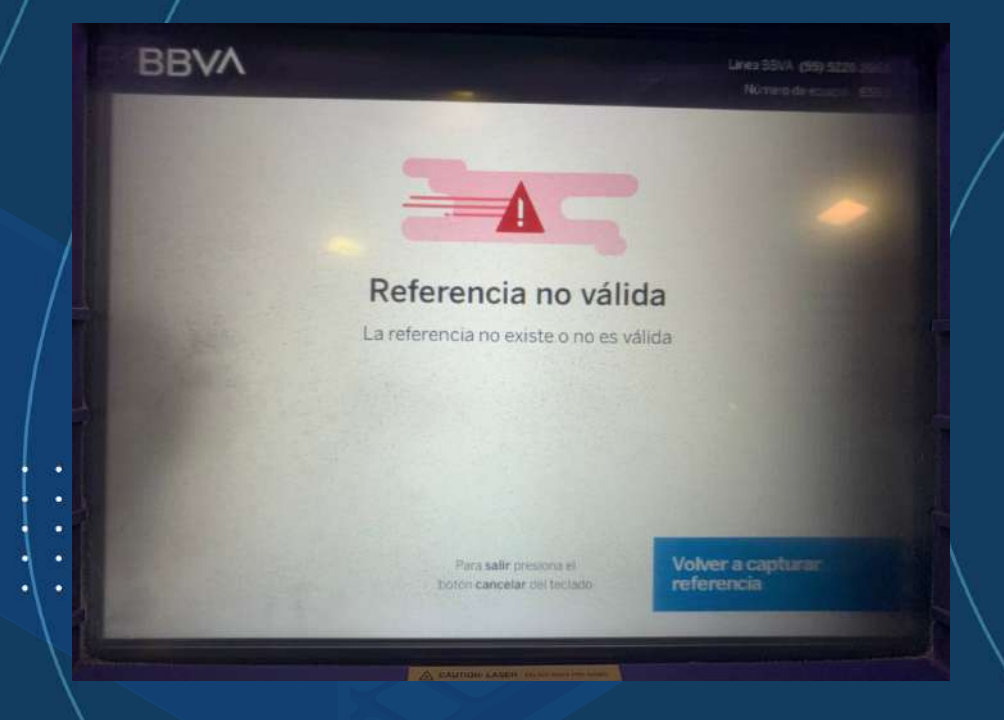